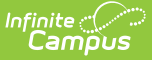

#### **Assessment Center- Publish Tests**

Last Modified on 04/04/2024 10:03 am CDT

Tool Search: Assessment Center

Publish Test [Structures](http://kb.infinitecampus.com/#publish-test-structures) | [Publish](http://kb.infinitecampus.com/#publish-test-scores) Test Scores | Score [Publishing](http://kb.infinitecampus.com/#score-publishing-logic) Logic

This article describes the functionality of the Publish Test tool in the Assessment Center. This tool is available for State Edition users as of the Campus.2239 release (September 2022).

Users can continue to publish test structures and test scores using the Test Setup tool. However, it is strongly recommended that you do so using the Assessment Center. The Test Setup tool will be retired in a future release.

The Publish Test tool provides State Edition users with the ability to publish test structures and test scores to DIS-connected District Edition users within the state. This tool allows states share test structures and test scores directly from the [Assessment](https://kb.infinitecampus.com/help/assessment-center) Center.

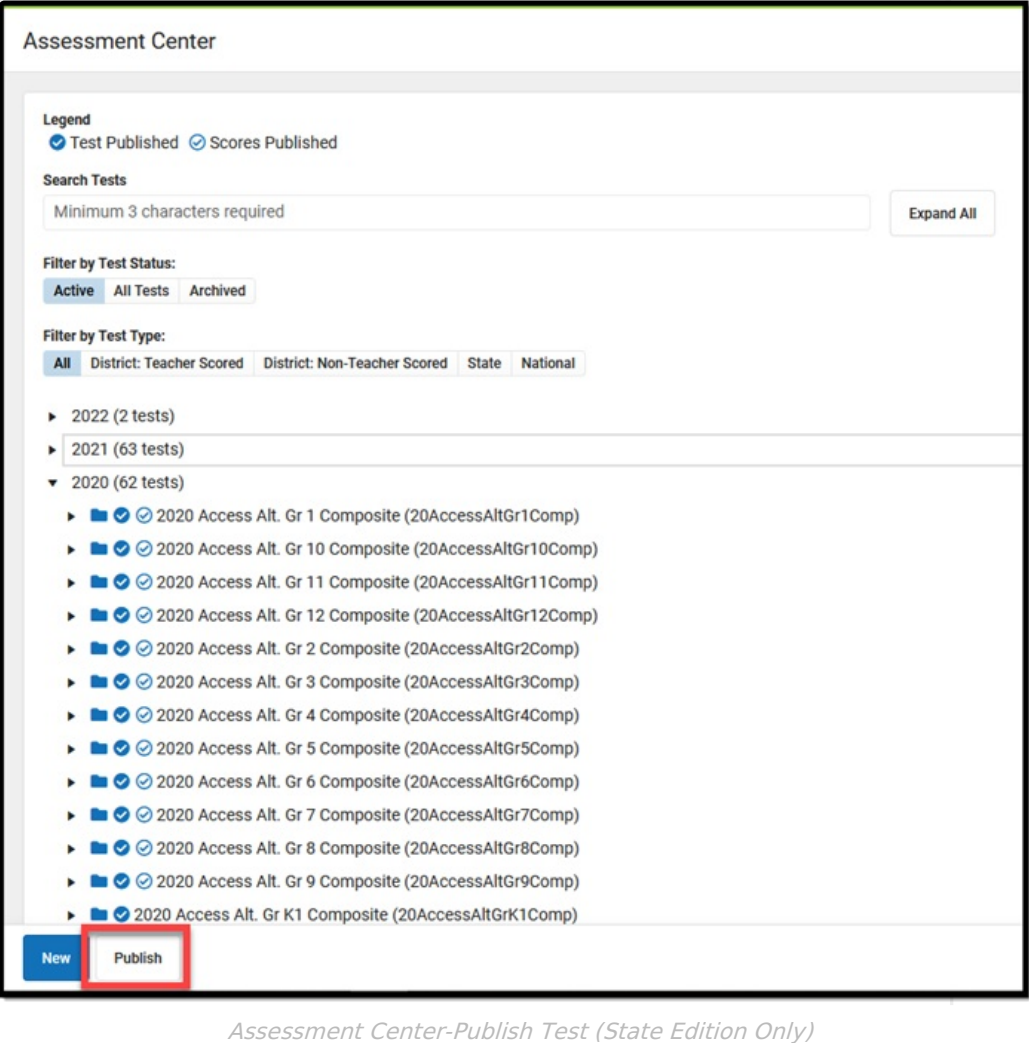

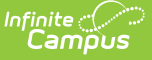

#### **Assessment Hierarchy**

Assessments are displayed in a parent - child hierarchy. The parent test is displayed first with child tests tied to the parent staggered below. Publishing a test structure or test scores means everything contained within the parent and its child tests are published. Users cannot publish only the parent test or individual child tests. Because everything within a test (parent and child) is published, indicators are only displayed next to the parent test.

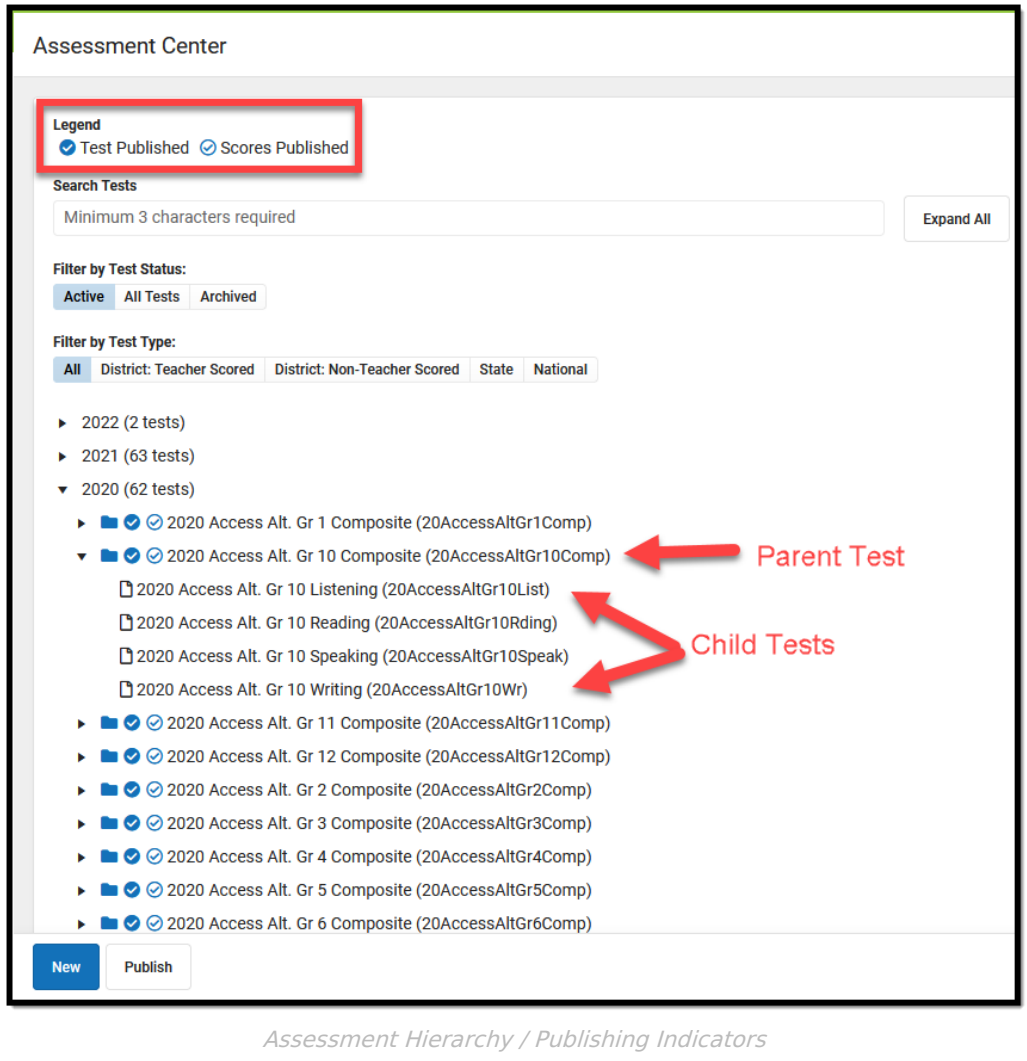

#### **Publishing Indicators**

Assessments displaying a white check mark inside of a blue circle indicate the test structure (and children) have been published to the selected districts. Assessments displaying a blue check mark inside of a white circle indicate the test scores (for the parent and all child tests) have been published to the selected districts.

This tool does not indicate changes made to specific child tests. If scores were added or a test structure was changed, icons appear next to the parent and users will need to republish the test structure or scores in order to implement these changes.

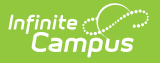

## **Publish Test Structures**

Assessments can be published to DIS-connected districts using the Publish Test Structure option.

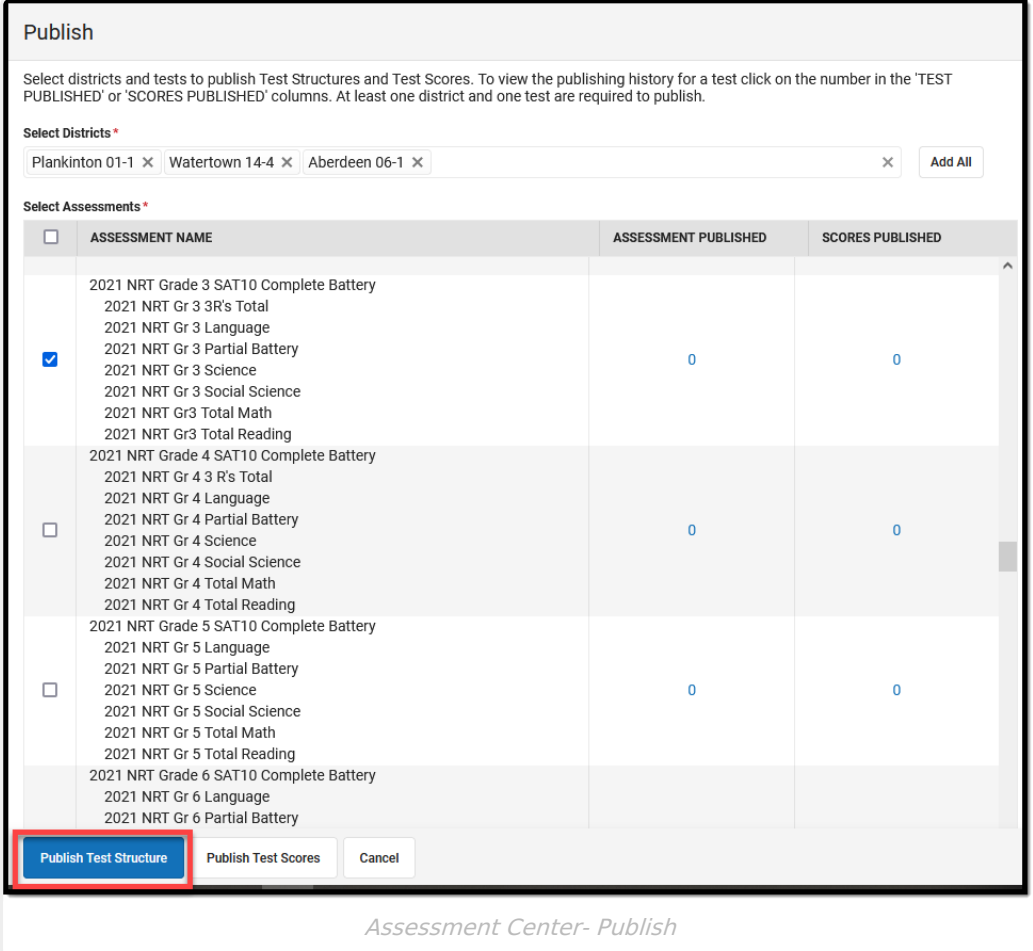

To publish test structures to districts:

- 1. Select each district within the **Select Districts** window. Click the **Add All** button to select all connected districts.
- 2. Select each assessment within the **Select Assessments** window. Check the white box under Select Assessments to indicate all assessments.
- 3. Click the **Publish Test Structure** button. A notification appears informing you that the test structure(s) has been published. At least one district and one assessment must be selected to publish the test structure(s).

Once the test structure(s) has been published, select the blue hyper-linked number next to the assessment in the **Assessment Published** column.

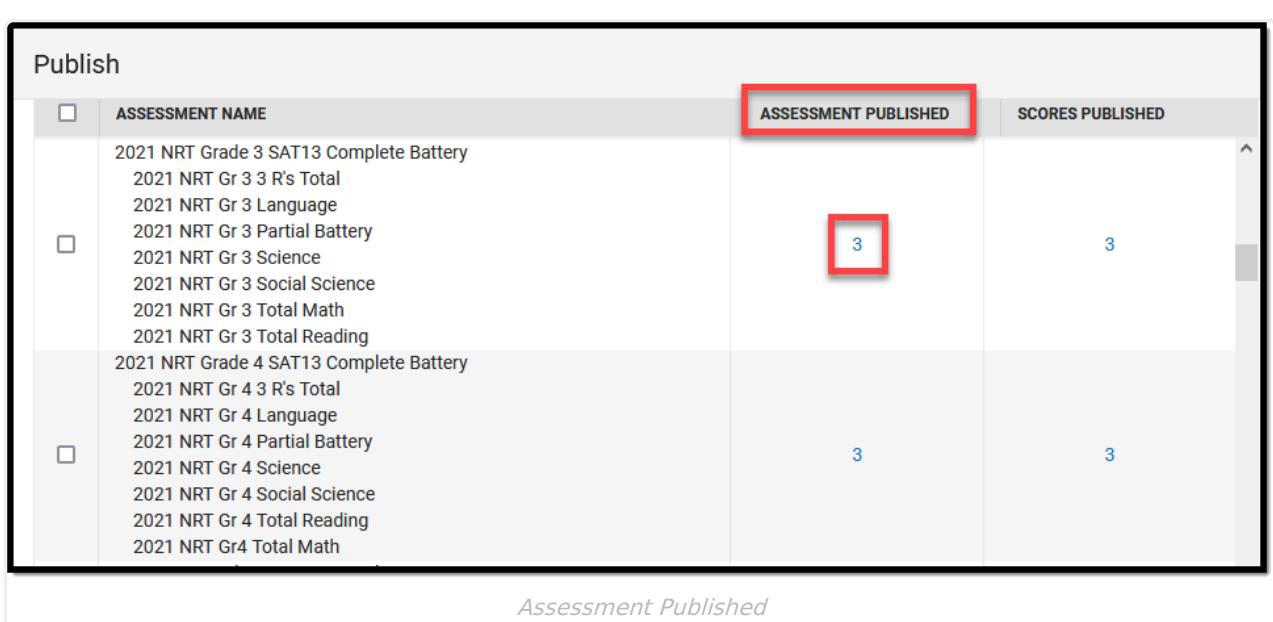

ٰ∕ Infinite<br>Campus

The **Test Publish History** window appears. It displays the current status of the test structure per district. A **Structure Status** of DELIVERED indicates the district(s) successfully received the test structure.

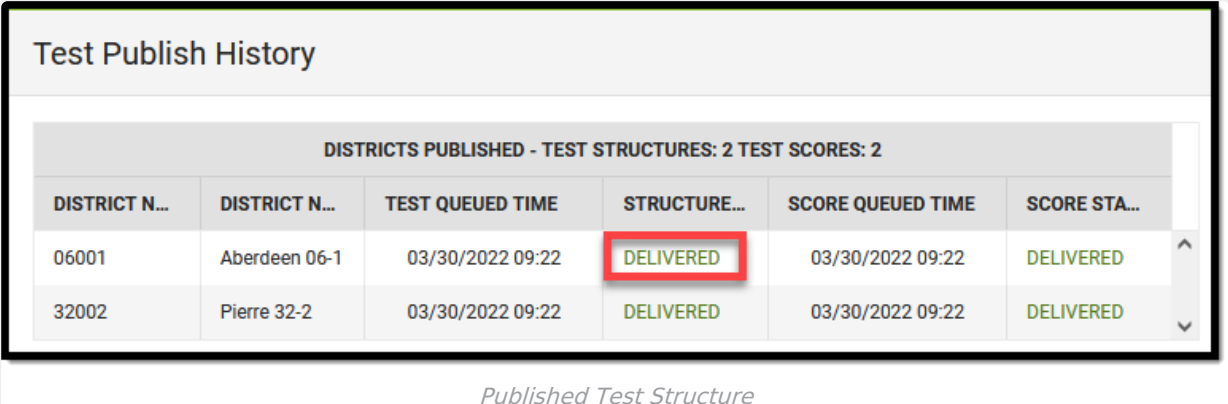

Test Structure and Test Score Statuses are defined as follows:

- **Pending**: The test structures / scores have been submitted for publishing by the state but the district has not yet responded to the publishing request.
- **Timeout/Error**: This means the publishing request has failed to receive a response from the district and was not published.
- **Delivered**: The test structure(s) / scores were received and published to the district.
- **No Data**: The state had no test scores to send districts.

Published test structures are accessible within the District Edition. However, the test structures cannot be modified by district users because they are state owned and managed. The **Display in Portal** and **Display in Transcripts** fields are editable in the District Edition.

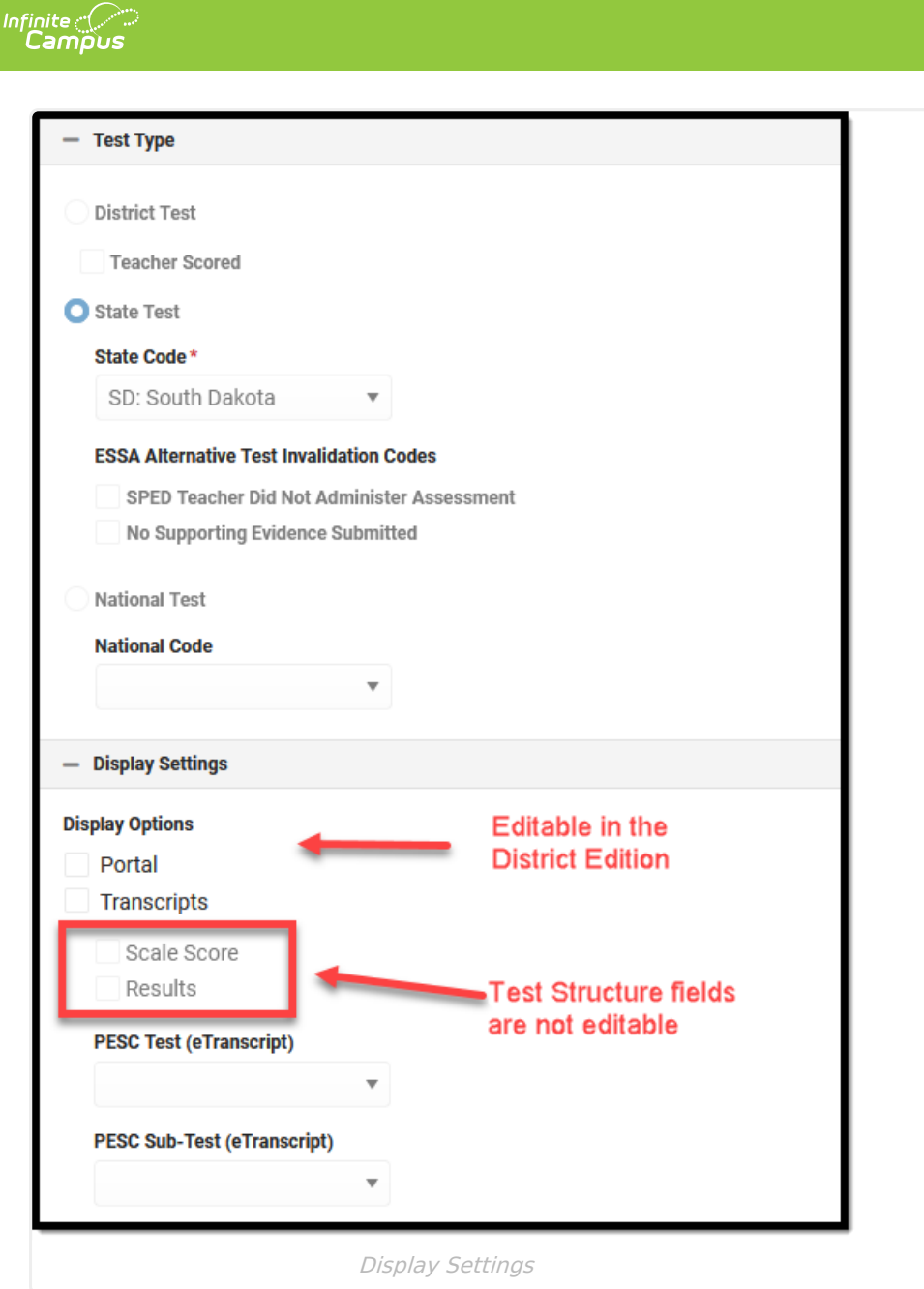

## **Publish Test Scores**

Test scores can be published to state published test structures using the Publish Test tool.

A test must be published before test scores can be published. Test scores are entered at the state level manually on a student's [Assessment](https://kb.infinitecampus.com/help/score-import-wizard) tab or by importing scores via the Score Import Wizard.

Only assessment scores in the active Zone Year are published from State to District.

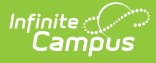

For users who have more than one active Zone Year, logic looks at the year selected in the School Year field found in the Campus toolbar and validates it has a corresponding active Zone Year. Only test scores for that year will be published.

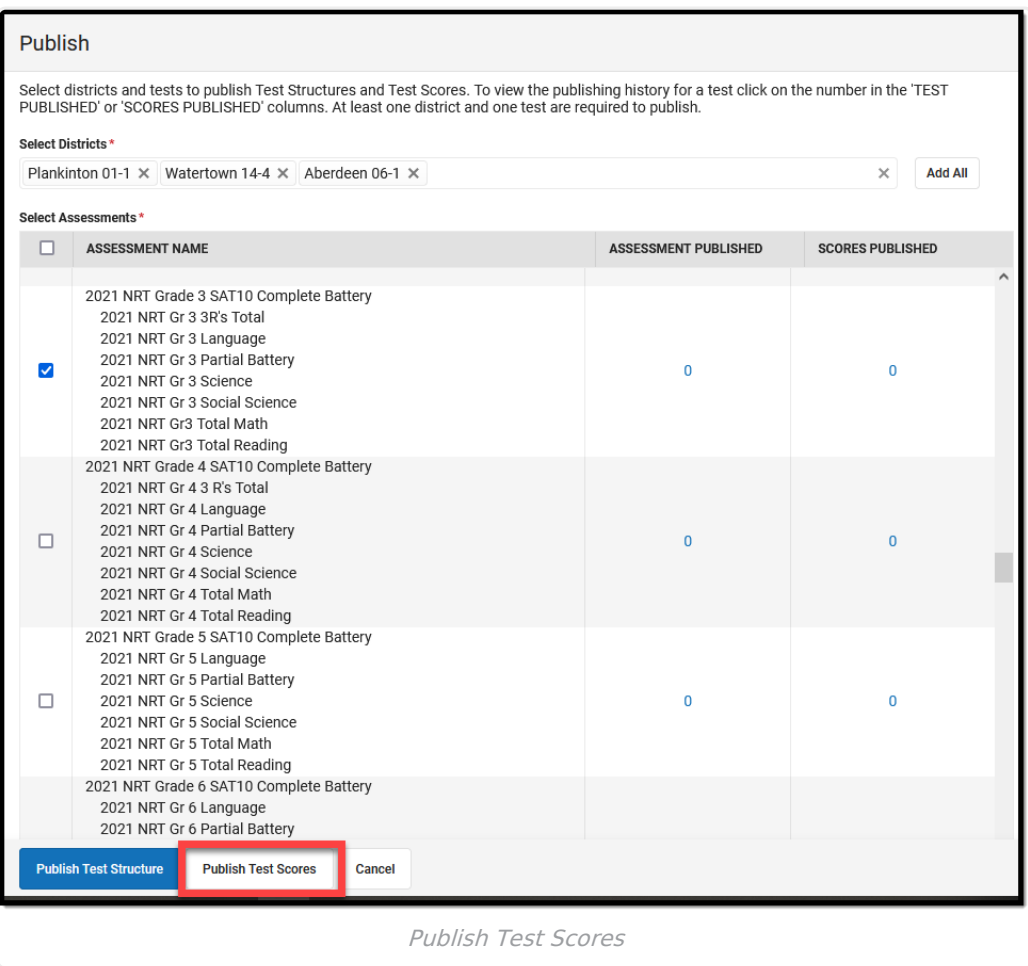

To publish test scores:

- 1. Select each district within the **Select Districts** window. Click the **Add All** button to select all connected districts.
- 2. Select each assessment within the **Select Assessments** window. Mark the white box under Select Assessments to select all assessments.
- 3. Click the **Publish Test Scores** button. A notification appears informing you that the test scores have been published. At least one district and one assessment must be selected to publish the test scores.

Once the test scores have been published, select the blue hyper-linked number next to the assessment in the **Scores Published** column.

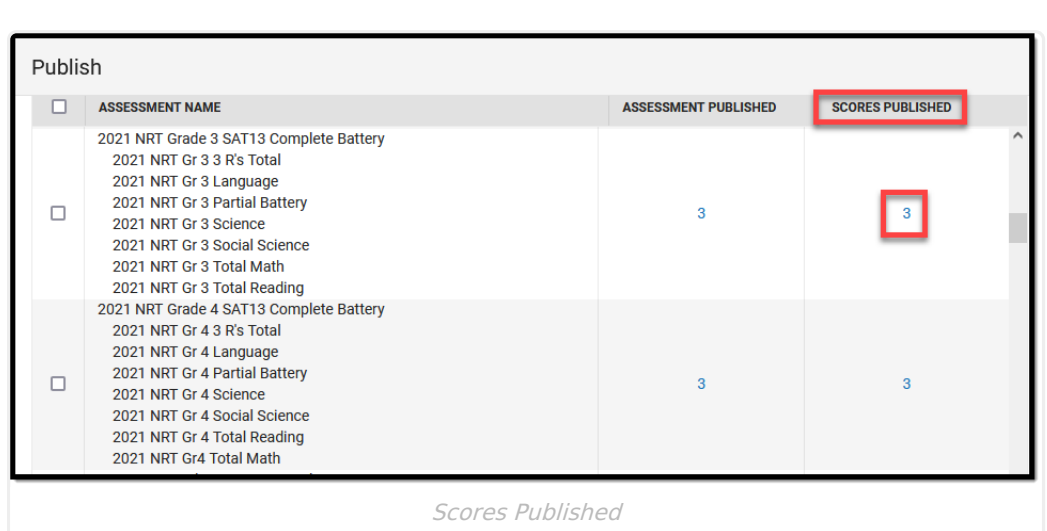

The **Test Publish History** window will appear, displaying the current status of the test scores per district. A **Score Status** of DELIVERED indicates the district(s) successfully received the test scores.

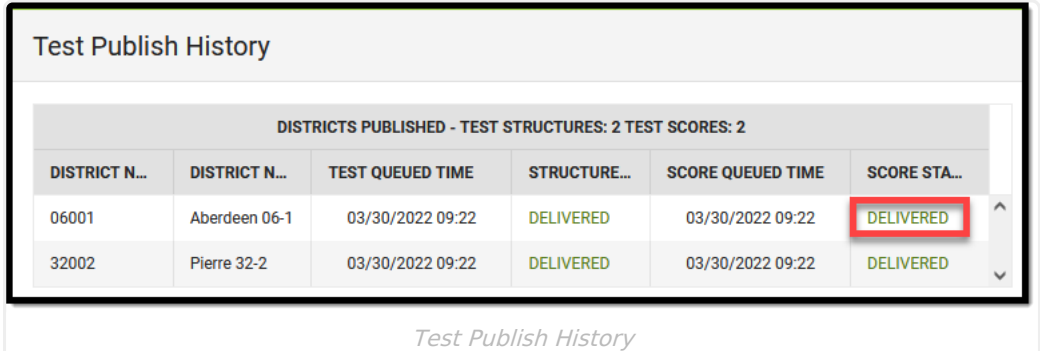

Test Structure and Test Score Statuses are defined as follows:

- **Pending**: The test structures/scores have been submitted for publishing by the state but the district has not yet responded to the publishing request.
- **Timeout/Error**: This means the publishing request has failed to receive a response from the district and was not published.
- **Delivered**: The test structure(s)/scores were received and published to the district.
- **No Data**: The state had no test scores to send districts.

Published test scores are accessible within the District Edition via a student's [Assessment](http://kb.infinitecampus.com/help/assessment-student) tab. However, if the **Prohibit Districts from Editing State Test Scores** checkbox is marked on the assessment Test [Type](https://kb.infinitecampus.com/help/assessment-center#test-type) under the Test Detail section, these scores are locked and cannot be modified.

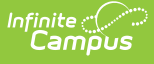

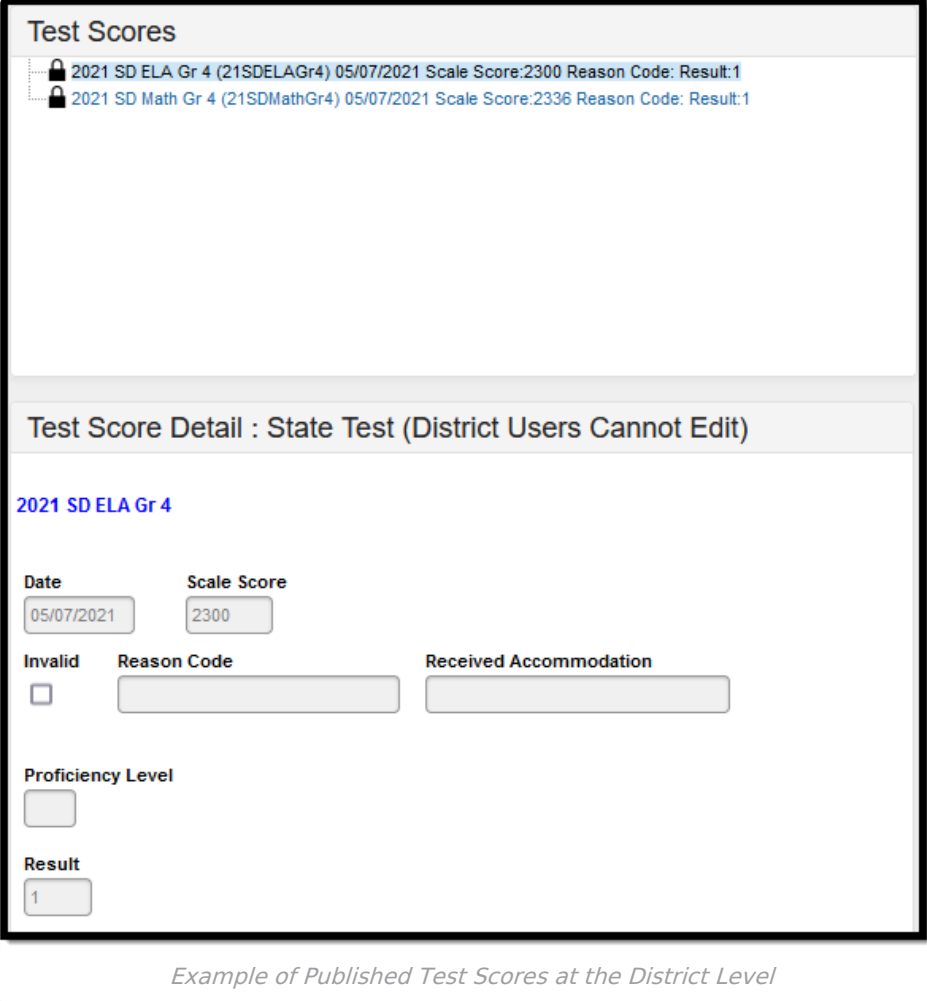

# **Score Publishing Logic**

The following describes the logic used when batch syncing test scores:

- Logic determines what test scores will be published based on the school year selected in the Campus toolbar and active DIS zone year.
	- o If the test has a Year value any test score that has a date between 07/01/XX 06/30/XX will be published.
	- o If the test has no Year value but has a Start Date and End Date populated any test score that has a date between the Start Date and End Date will be published.
	- If the test has no Year value, no Start Date, and no End Date, but the parent test score record has a date between 07/01/XX - 06/30/XX of the scope year, the assessment will be published.
		- If children test score records have a date outside of 07/01/XX 6/30/XX but the parent test score record date falls between 07/01/XX - 06/30/XX they will be published with the parent score.
	- o If the test has no Year value, no Start Date, no End Date, and the test score records do not have a date, the records will be published.

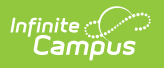